[CampusOffice,](http://134.147.222.204/bportal/doku.php/tag:campusoffice?do=showtag&tag=CampusOffice) [Studienorganisation allgemein](http://134.147.222.204/bportal/doku.php/tag:studienorganisation_allgemein?do=showtag&tag=Studienorganisation_allgemein)

## **Was mache ich in CampusOffice mit dem Ergänzungsbereich (nur 1-Fach-M.A.)?**

## **Bitte beachten Sie für beide Module im Ergänzungsbereich (EB):**

Lassen Sie Ihre EB-Module erst dann bestätigen (Punkt 10 unten), wenn Sie sicher sind, dass Sie keine Veranstaltungen mehr hinzufügen oder aus dem Modul herausnehmen wollen. Sobald Ihr Modul bestätigt ist, können Sie daran keinerlei Änderungen mehr vornehmen!

Bitte fassen Sie Ihren EB selbst zu (genau) zwei Modulen zusammen; dazu gehen Sie bitte folgendermaßen vor:

- 1. Loggen Sie sich in Campus Office ein.
- 2. Klicken Sie links unter Campus auf Meine Leistungen.
- 3. Klicken Sie am Ende der Seite auf Leistungsnachweis für ein Modul nacherfassen.
- 4. Bitte geben Sie "M.A.: Ergänzungsbereich, Modul 1" bzw. "M.A.: Ergänzungsbereich, Modul 2" (oder eine beliebige Zeichenkette daraus) in das Suchfeld ein und klicken Sie auf Suche. Wählen Sie auf der Folgeseite das Modul "M.A.: Ergänzungsbereich, Modul 1" respektive "M.A.: Ergänzungsbereich, Modul 2".
- 5. Füllen Sie das folgende Formular aus. Achten Sie dabei bitte insbesondere darauf, die Informationen für die Pflichtfelder korrekt einzutragen!
	- Als Prüfungsdatum/-semester übernehmen Sie die entsprechenden Daten der chronologisch gesehen letzten Veranstaltung.
	- Die Notenskala setzen Sie bitte auf Teilnahme (Teilnahme).
- 6. Klicken Sie auf Speichern. (Falls dieser Vorgang mit einer Fehlermeldung abbricht keine Panik: Loggen Sie sich einfach aus und erneut ein; das Modul sollte eingetragen sein, und Sie können ganz normal weitermachen.)
- 7. Das Modul taucht jetzt unter Modulleistungsnachweise, die keinem Modul-Typ zugewiesen wurden auf. Bitte klicken Sie zunächst auf das + davor, um die Bearbeitungsoptionen zu öffnen, und danach auf das Feld Gesamtnote unter dem Modulnamen.
- 8. Klicken Sie auf der Folgeseite bitte auf Neuen Veranstaltungsleistungsnachweis hinzufügen und wählen Sie die Veranstaltungen/Leistungsnachweise aus, die dem Modul zugeordnet werden. Alternativ können Sie auch auf die Übersicht der Veranstaltungen unten auf der Seite in CampusOffice gehen und durch Klicken auf Zuordnen (jeweils hinter den Veranstaltungen) einzelne Veranstaltungen in das Modul verschieben. Bitte ordnen Sie alle zugehörigen Veranstaltungen in das jeweilige ein
- 9. Jetzt können Sie auf Speichern klicken, und die Veranstaltungen werden zum Modul hinzugefügt.
- 10. **Sobald Sie sicher sind, dass Sie keine weiteren Veranstaltungen zum Modul hinzufügen wollen,** schreiben Sie bitte eine E-Mail an [die/den Fachbeauftragten](mailto:germanistik+fb@rub.de?Subject=[RUB] Bitte um Bestaetigung eines EB-Moduls&Body=Vorab: Meine Matrikelnummer ist 108 00), in der Sie um Bestätigung des Moduls bitten. Geben Sie unbedingt Ihre vollständige Matrikelnummer an, und mailen Sie [unbedingt von Ihrem RUB-Konto!](http://134.147.222.204/bportal/doku.php/studienorganisation:allgemeines:fragen_per_e-mail)

**Wichtig:** An diese E-Mail hängen Sie bitte die EB-Absprache mit der/dem zuständigen

Studienfachberater(in) (in der Regel eine E-Mail) an oder lassen diese der/dem Fachbeauftragten auf anderem Wege zukommen!

From: <http://134.147.222.204/bportal/>- **Beratungsportal Germanistik**

Permanent link: **[http://134.147.222.204/bportal/doku.php/vspl:eb\\_vspl?rev=1557924496](http://134.147.222.204/bportal/doku.php/vspl:eb_vspl?rev=1557924496)**

Last update: **2023/04/12 12:31**

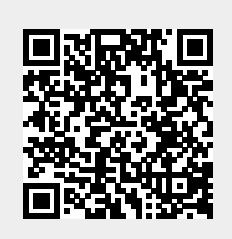